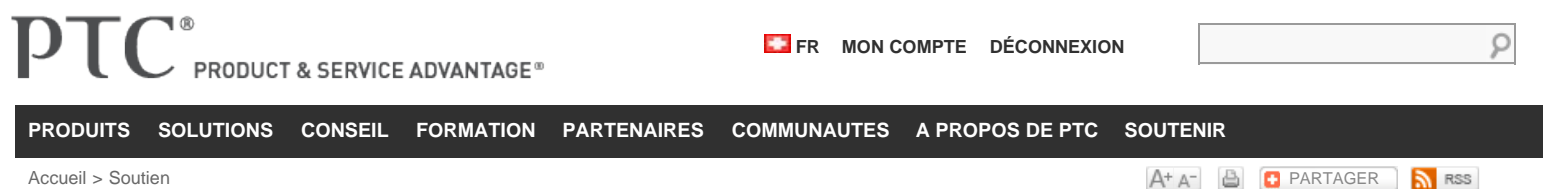

# **Présentation**

Avec la sortie de Pro / Mechanica Wildfire 4.0, les utilisateurs ont maintenant la possibilité d'utiliser des matériaux élastiques non-linéaires dans leurs modèles. Avec ce type de matériel, le stress n'est pas proportionnelle à la souche, mais il n'ya pas de déformation permanente dans le matériau lorsque la charge est relâchée. En tant que tel, ce type de matériel ne peut être utilisé pour simuler la déformation plastique.

La plupart des matériaux qui entrent dans cette catégorie sont des polymères. Les utilisateurs peuvent entrer des données de contrainte-déformation pour les matériaux et le type de test, les données proviennent de (Uniaxial, Planar, volumétrique, etc ...). Les utilisateurs peuvent également sélectionner la théorie à utiliser et entrer les coefficients (C10, C20, etc ...) directement.

Depuis matériaux élastiques Hyper seraient normalement subir de grandes déformations, l'obtention de résultats corrects pour les modèles avec des matériaux élastiques hyper exige une analyse à grande déformation à exécuter. Les effets tels que l'hystérésis de chargement cyclique d'un tel matériau ne peut se faire en Dynamic ensemble des analyses de Mechanica.

Ce document va vous expliquer comment créer une propriété de matériau élastique hyper et exécuter une analyse à grande déformation sur elle. Le document prendra un certain niveau de familiarité avec Pro / Mechanica. Étapes explicites seront inclus pour définir le nouveau type de biens matériels, mais on supposera que l'utilisateur sait comment appliquer des charges, assigner des matériaux et de créer des analyses.

# **Définition du modèle**

Le modèle de la figure (1) ci-dessous est constitué de deux plaques d'acier et d'un élastomère d'insérer entre les deux. Cliquez [ici](http://www.ptc.com/cs/cs_27/howto/mst12563/mst12563.zip) pour télécharger le modèle. Ouvrez le fichier Hangar.asm .

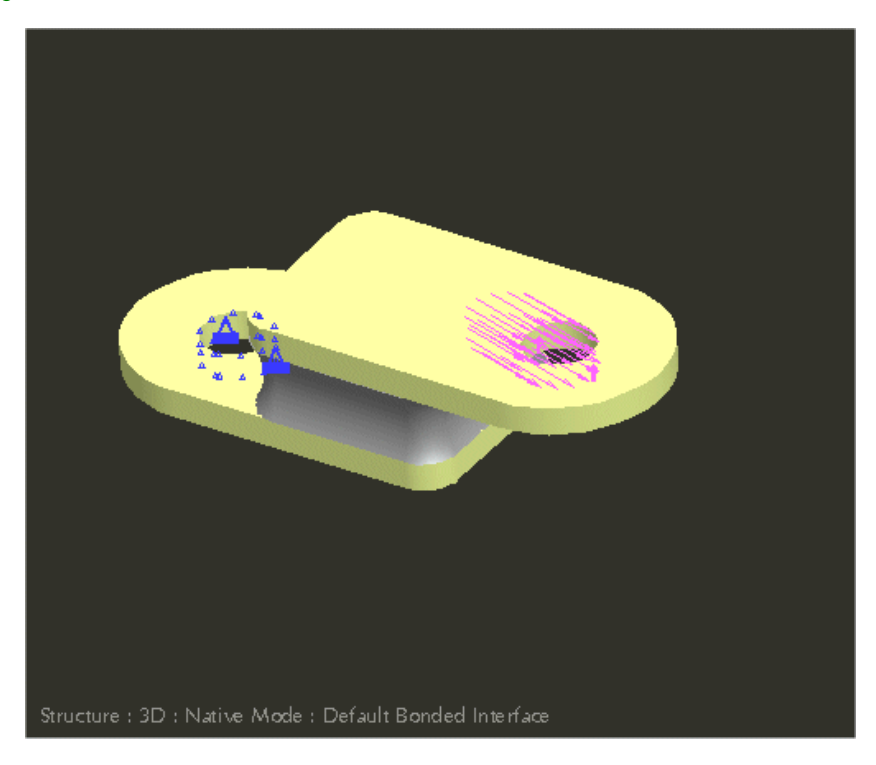

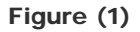

Une plaque d'acier a un trou complètement contraint, et l'autre trou est chargé avec vecteur de force de **(0, -20, -70),** comme le montre la figure (2).

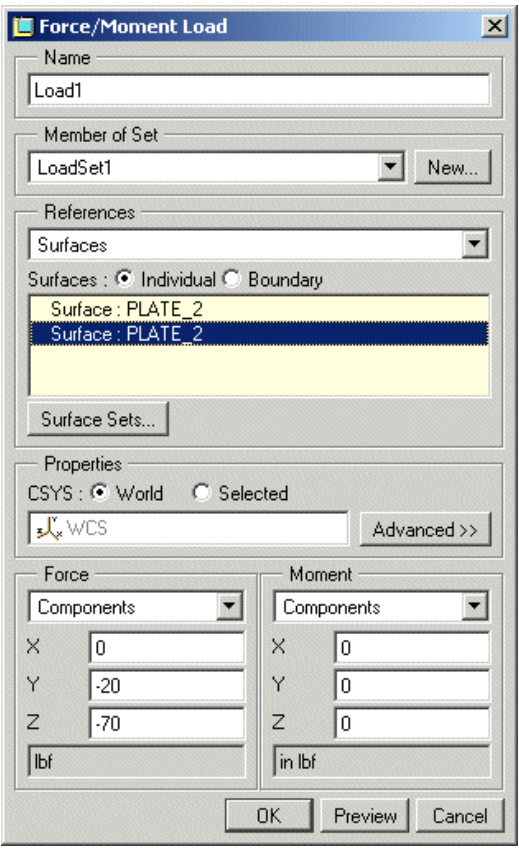

Figure (2)

# **Définition d'un Hyper matériau élastique**

La bibliothèque Mechanica n'a pas de matériaux élastiques hyper prédéfinis, afin que l'utilisateur a besoin d'en créer un. Pour créer une nouvelle propriété matérielle, sélectionnez d'abord **Propriétés> Matériaux** pour ouvrir la fenêtre de la bibliothèque de matériaux. Dans cette fenêtre, sélectionnez Fichier> Nouveau pour accéder au dialogue de la création matérielle. Aux fins de cet exercice, nous allons appeler la matière "uréthane". Changer le matériel sous-type de «hyperélastique», comme le montre la figure ci-dessous.

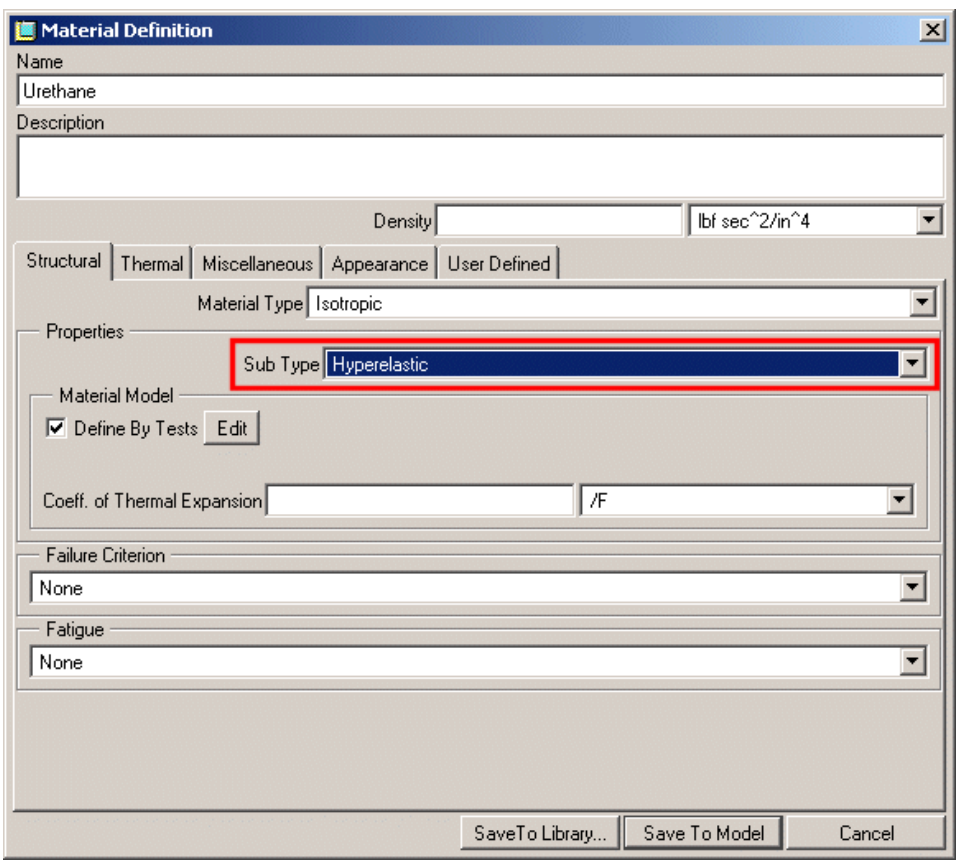

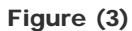

Parce que cette analyse ne comprend pas la température, la gravité ou charges centrifuges, les valeurs de coefficient de dilatation thermique et la densité peut être arbitraire. Puisque nous avons des données de test pour notre matériel, nous allons sélectionner **Modifier** . Ceci ouvrira la fenêtre de définition du matériau Hypereslatic, illustré à la figure (4). Sélectionner **test> Importer** et sélectionnez le fichier "90A\_Urethane.txt".

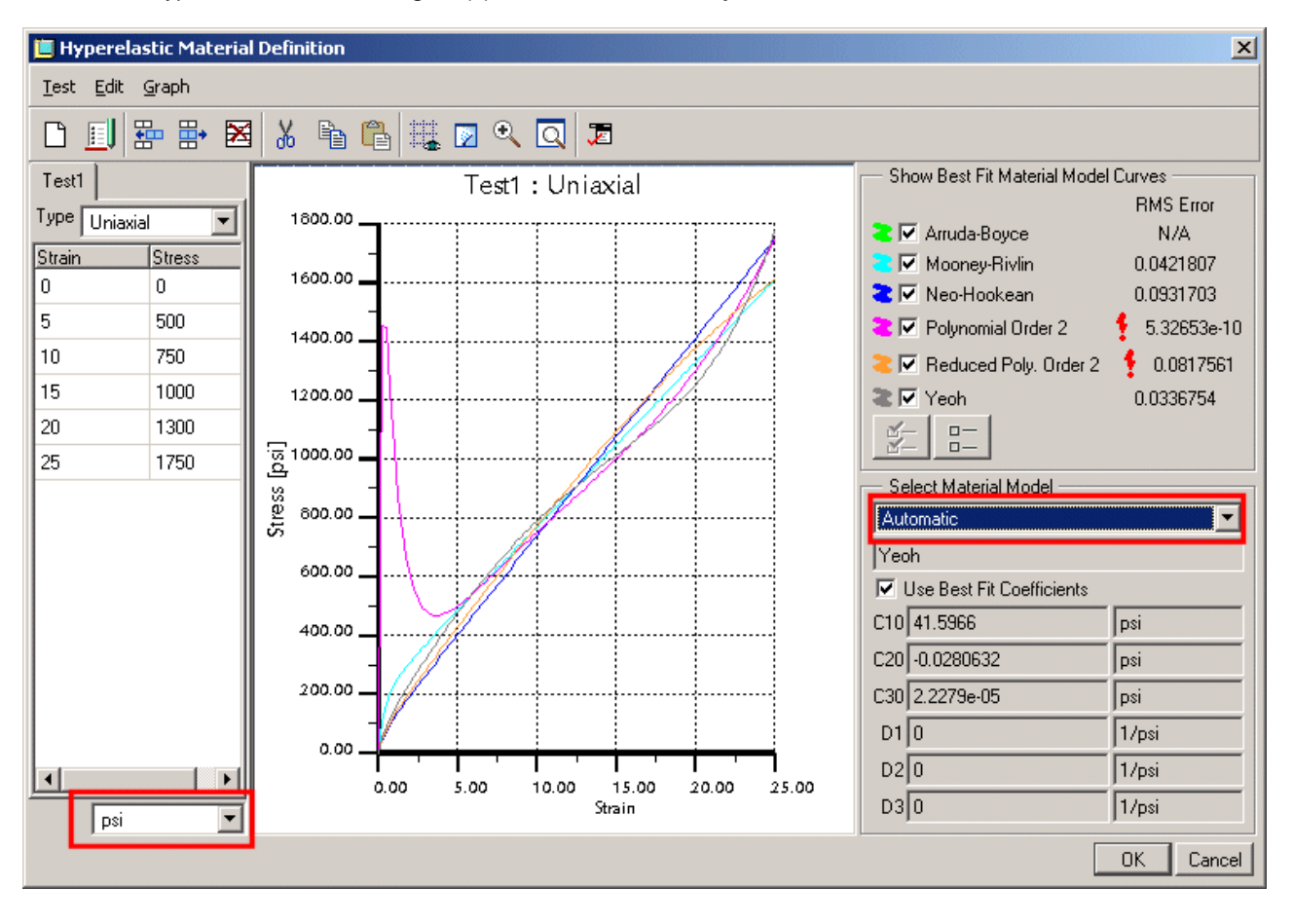

#### Figure (4)

Chaque courbe du graphique montre une technique de montage différent. Avec le "Modèle Matériel Select" est réglé sur "automatique", Pro / Mechanica a déterminé que Yeoh correspond le mieux à nos données. Ceci peut être changé en cliquant simplement sur le menu déroulant. A noter également les unités tirer vers le bas dans le coin inférieur gauche. Dans cette situation, les données du stress est en livres par pouce carré et les unités modèles sont IPS, si cela est compatible. Si ce n'était pas le cas, les unités de la table d'entrée pourrait être dicté. Il convient de noter que la souche est une qualité sans dimension et en tant que telle n'a pas d'unité.

A noter également la colonne d'erreur RMS pour chaque courbe de modèle de matériau considéré. L'erreur quadratique moyenne est une indication de la différence entre la courbe de contrainte-déformation du matériau du modèle et les données d'essai. Quand Mechanica ne peut pas générer le meilleur ajustement de courbe pour n'importe quel modèle de matériau, la colonne d'erreur RMS affiche N / A pour le modèle de matériau. Mechanica peut pas générer le meilleur ajustement de la courbe pour un modèle de matériau, si les données de contrainte-déformation spécifiées dans la zone d'essai est insuffisante. En outre, un point d'exclamation rouge peut apparaître à n'importe quel modèle de matériau. Dans cet exemple, il apparaît pour polynomiale et polynomiale réduit. Ce point d'exclamation indique que le modèle de matériau n'est pas valide pour une certaine valeur de la déformation dans la plage comprise entre -0,9 et 9,0. Vous pouvez ignorer le point d'exclamation rouge et toujours utiliser le modèle de matériau. Cependant, vous devez vous assurer que le modèle de matériau est valable dans les gammes de contrainte que le matériel éprouve lors de l'analyse. Aux fins de cet exercice, accepter la désignation automatique de Mechanica du modèle de matériau Yeoh.

Maintenant Supposons un instant que les données de la table n'était pas souhaitable, et à la place que vous voulez entrer dans le modèle de matériau et les coefficients directement. Cela peut être fait en décochant la case "Définir par des tests" dans la figure (3).

Le nouveau matériel peut maintenant être attribuée à la partie Elastomer\_Insert.prt. Les deux autres parties, plate\_2.prt seront affectés acier.

### **Analyse et résultats**

Avec les matériaux définis et assignés au modèle, une grande analyse des déformations peut être défini. L'analyse défini à la figure (5) utilise 8 intervalles de charge équidistants avec la convergence des SPA. Cela peut prendre un certain temps à s'exécuter. Pour votre commodité, le répertoire des résultats a été inclus avec les fichiers de modèle.

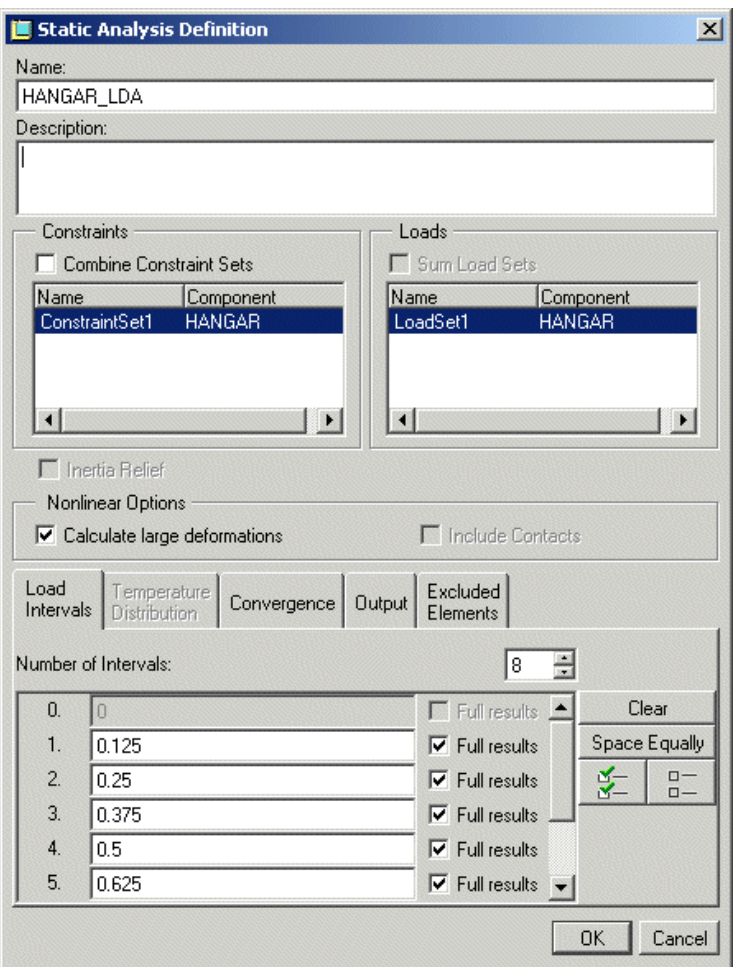

Figure (5)

Après l'analyse est exécutée, la fenêtre des résultats peut être consulté. Figure (6) montre un déplacement maximum de 6.341 x 10 -1 pouces.

![](_page_4_Figure_4.jpeg)

Figure (6)

L'application destinée matériaux hyper est l'analyse à grande déformation. Cependant, une analyse statique régulière peut être utilisée pour les problèmes qui impliquent très petites déformations. Le montant de la souche acceptables pour exécuter une analyse statique linéaire est entièrement à l'utilisateur. Pro / MECHANICA va utiliser la pente initiale de la matière afin de déterminer son élasticité. En outre, le message d'avertissement suivant s'affiche.

![](_page_5_Picture_2.jpeg)

# **Remarques**

Cette fonctionnalité est uniquement disponible à partir de Pro / Mechanica Wildfire 4.0. Les utilisateurs qui espèrent profiter de cette fonctionnalité devraient noter les points suivants:

- À l'heure actuelle, Mechanica n'a pas de bibliothèque de matériaux avec matériaux hyper prédéfinis.
- N'importe quel utilisateur qui a l'intention de créer une propriété de matériau hyperélastique devrait avoir les résultats d'un test de contraintedéformation ou de savoir qui Matériel modèle le matériau suit meilleur et les valeurs des coefficients correspondants.
- Matériaux hyper sont des matériaux non linéaires qui présentent réponse élastique instantanée de grandes déformations. Pour cette raison, l'utilisateur ne peut pas obtenir des résultats précis si ce matériau est utilisé avec une analyse statique linéaire.

![](_page_5_Picture_78.jpeg)